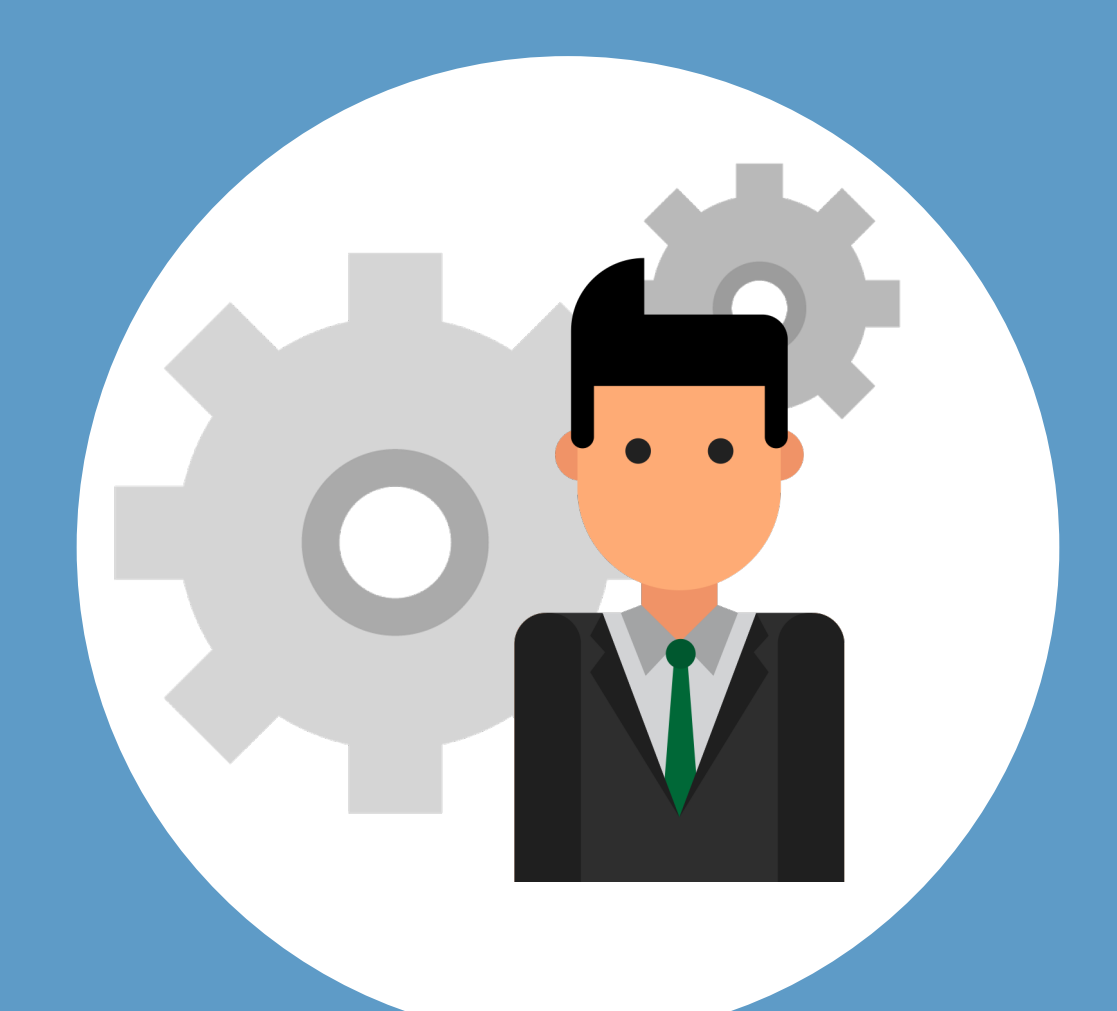

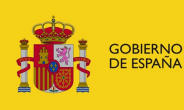

**MINISTERIO**<br>**DE JUSTICIA** 

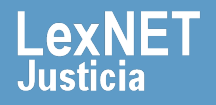

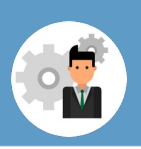

## **¡Bienvenido!**

Para **configurar mi perfil** en LexNET seguimos estos pasos:

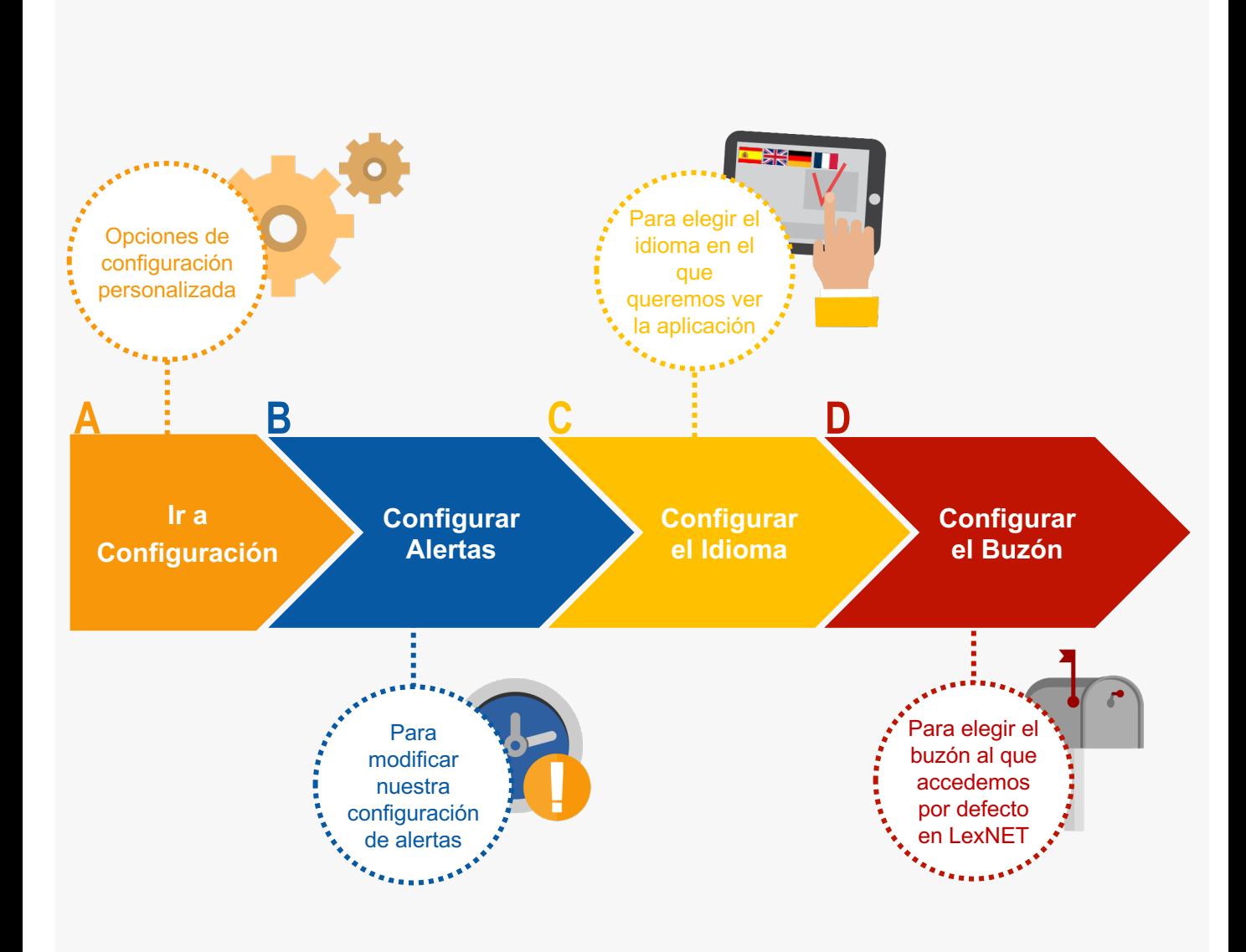

#### *¡Veamos cada uno de ellos con detenimiento!*

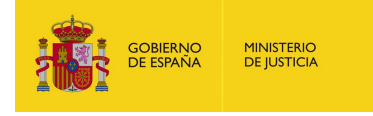

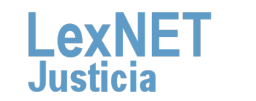

2

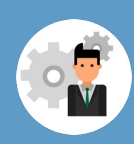

# **A Ir a Configuración**

**1**

Pulsamos en el botón **de Menú Principal** ubicado en la cabecera de la aplicación. A continuación, en la ventana desplegable, accedemos a **Configuración personal.** 

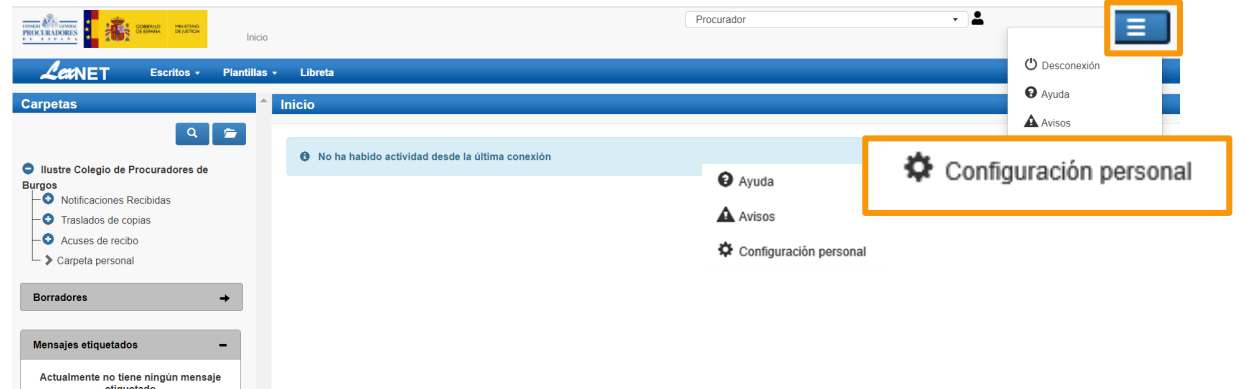

Se muestra el **menú de configuración** con sus distintas opciones.<br>Por defecto aparece seleccionado el menú de Alertas.

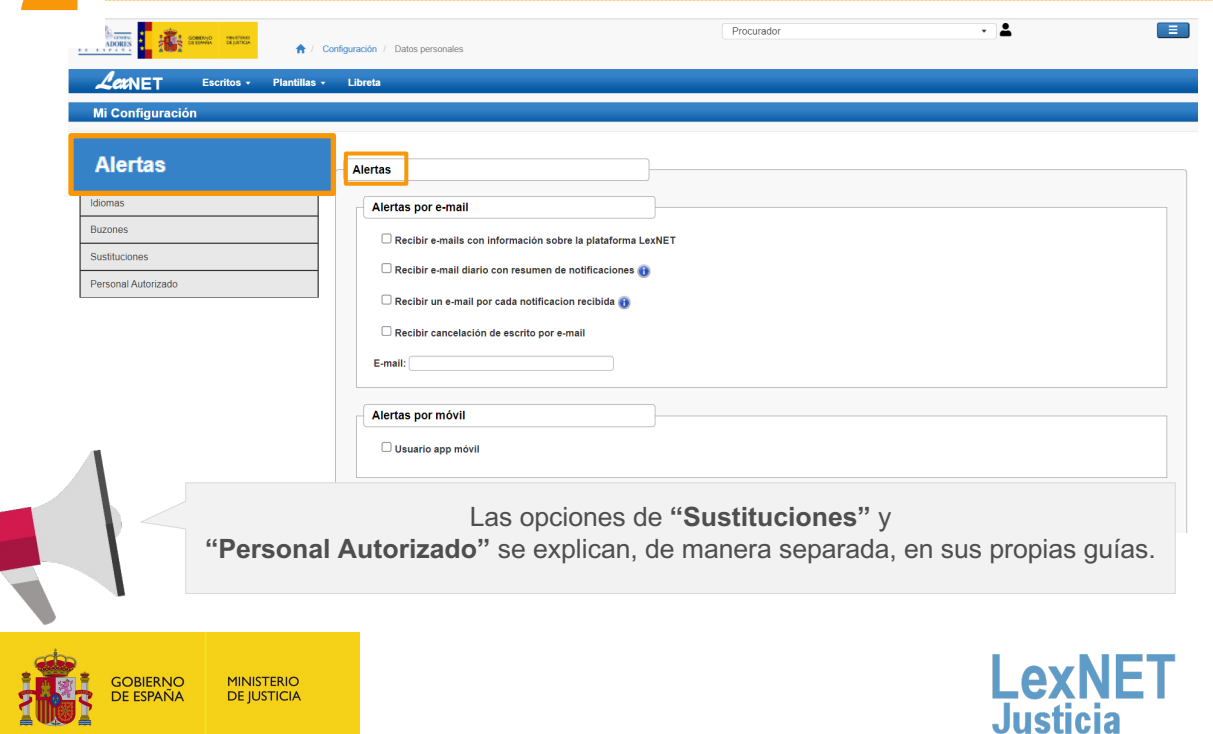

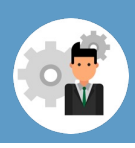

# **B Configurar Alertas**

Permite seleccionar cómo recibir las alertas y **modificar el email** que utilizamos, recibir **cancelaciones de escritos por e-mail** y **configurar el acceso a la app móvil y recibir avisos críticos por SMS** .

#### **1.1** Alertas recibidas por **e-mail.**

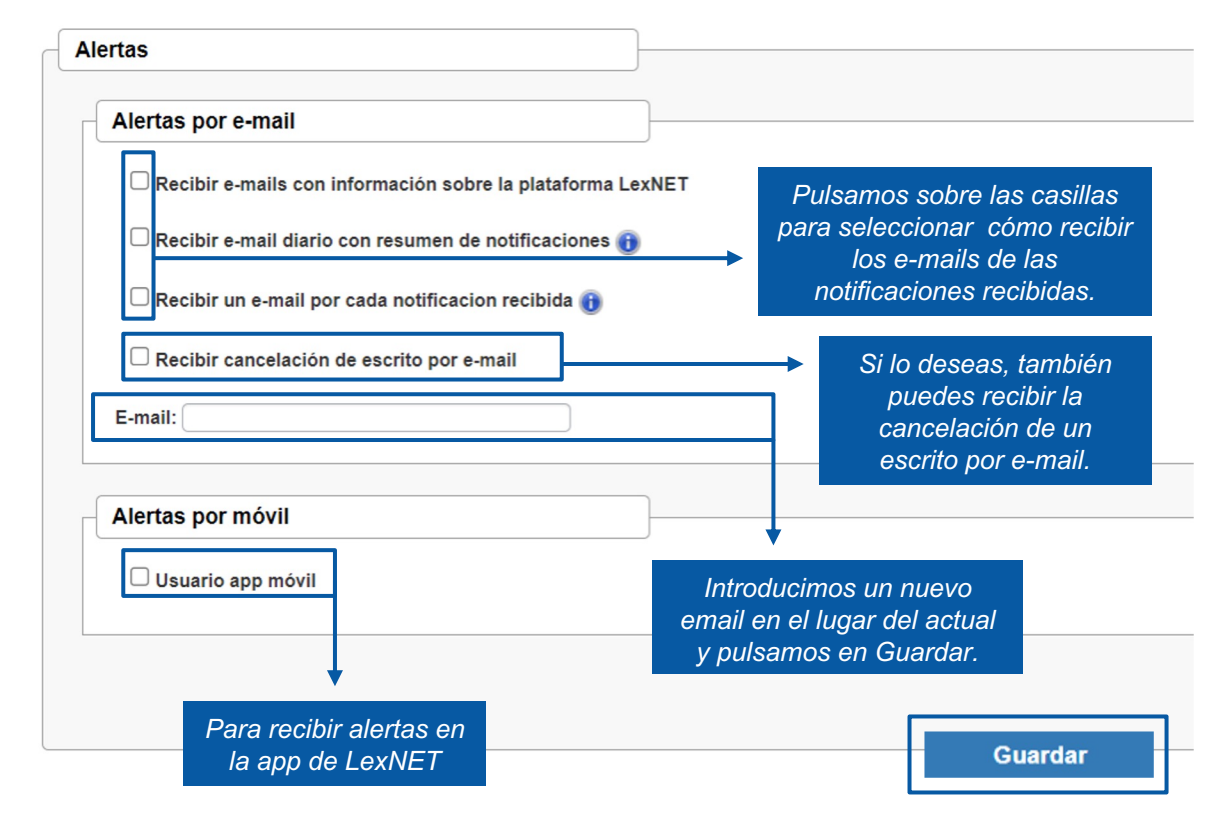

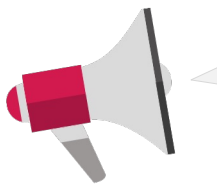

**1**

Para conocer más sobre la configuración de **alertas por mail** puedes consultar el manual **"Avisos de notificaciones recibidas por e-mail".** 

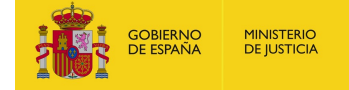

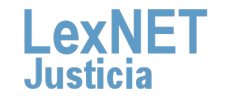

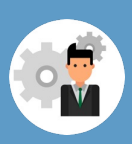

#### **B** Configurar alertas

#### **1.2** Alertas recibidas por móvil.

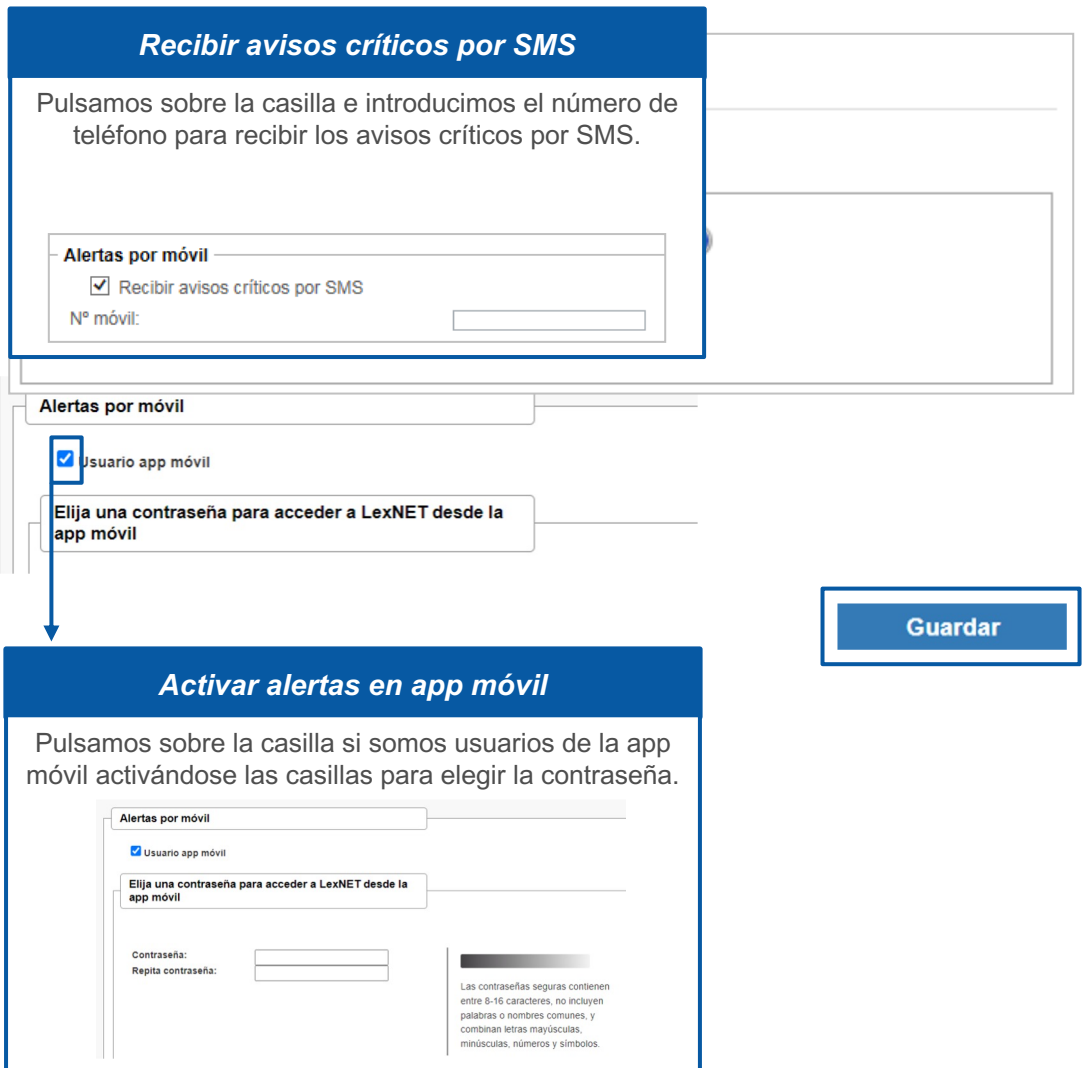

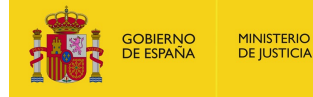

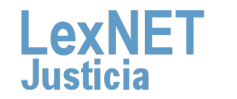

I

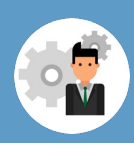

# **C Configurar el Idioma**

**1 Pulsamos** en la opción **"Idiomas"** del menú de Configuración.

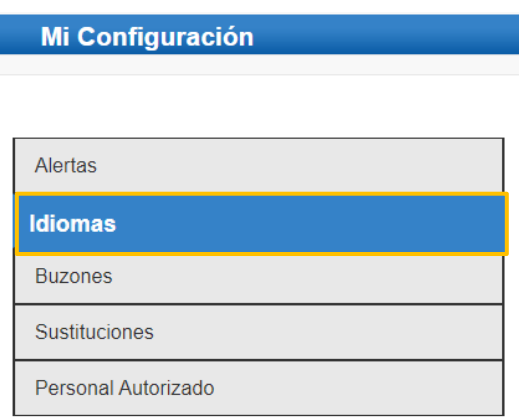

Para cambiar el idioma abrimos el menú desplegable, **2 seleccionamos el idioma** deseado y pulsamos en **"Guardar"**.

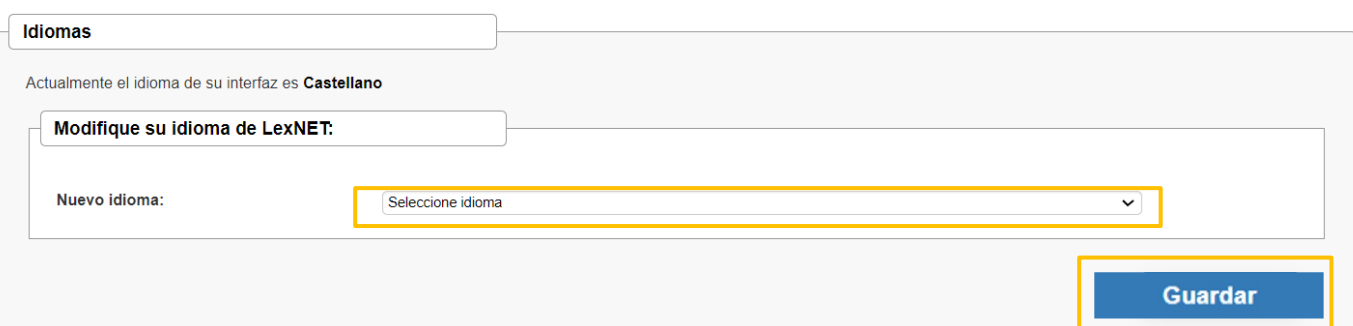

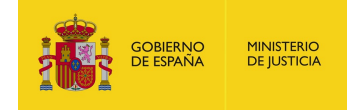

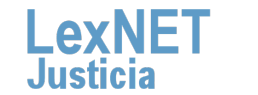

6

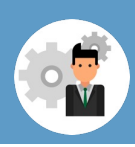

# **D Configurar el Buzón**

**Pulsamos** en la opción **"Buzón"** del menú de Configuración.

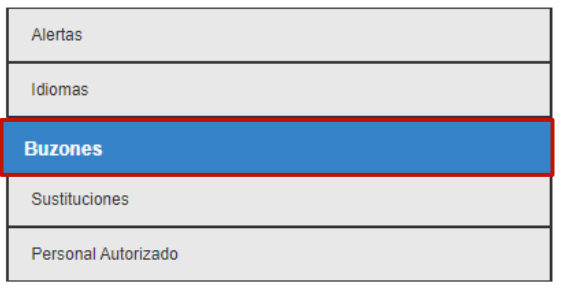

**2**

**1**

Para cambiar el buzón principal de acceso a LexNET abrimos el menú desplegable, **seleccionamos el buzón** deseado y pulsamos en **"Guardar"**.

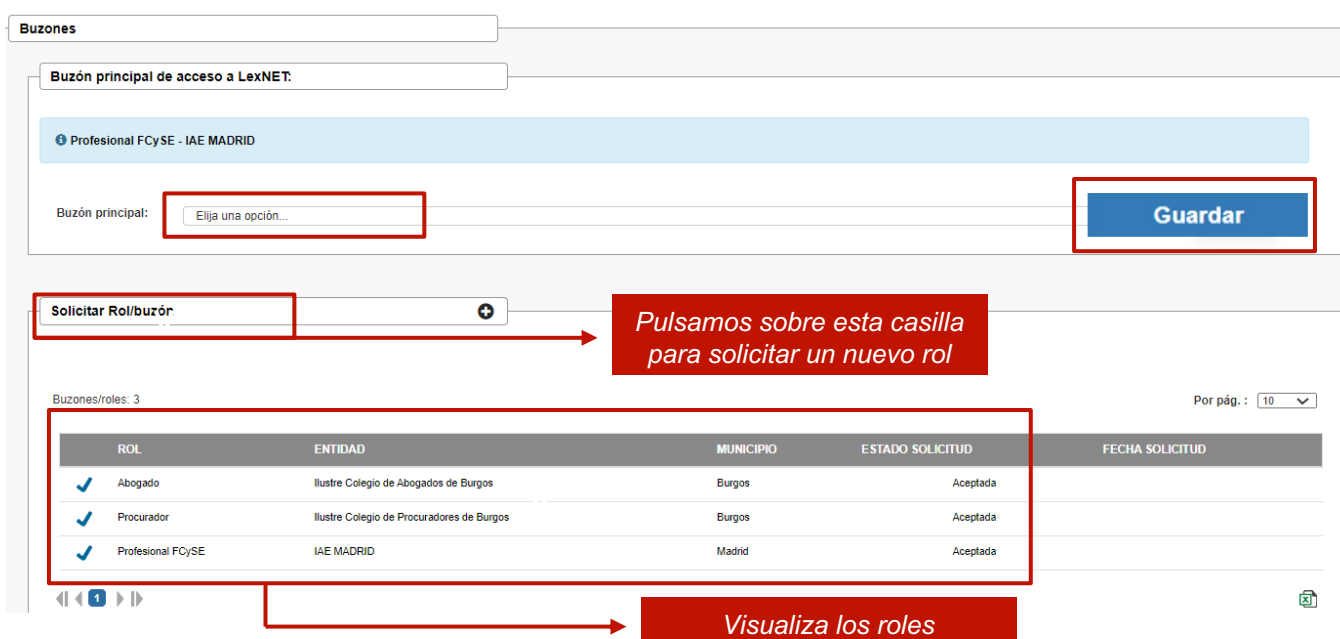

*habilitados*

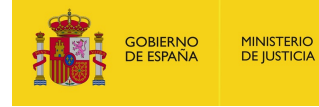

7

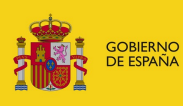

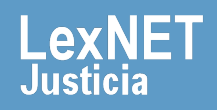